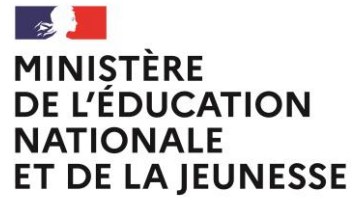

Liberté Égalité Fraternité

## **SERVICE EN LIGNE ORIENTATION**

**Comment demander sa voie** d'orientation après la 3<sup>e</sup> ?

Dialogue avec le conseil de classe

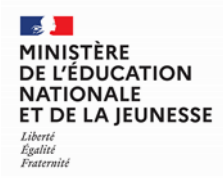

## Se connecter au service en ligne Orientation

Compatible avec tous types de supports, tablettes, smartphones, ordinateurs

Accès avec l'adresse unique teleservices.education.gouv.fr

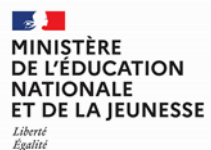

Fraternité

### Se connecter au service en ligne Orientation

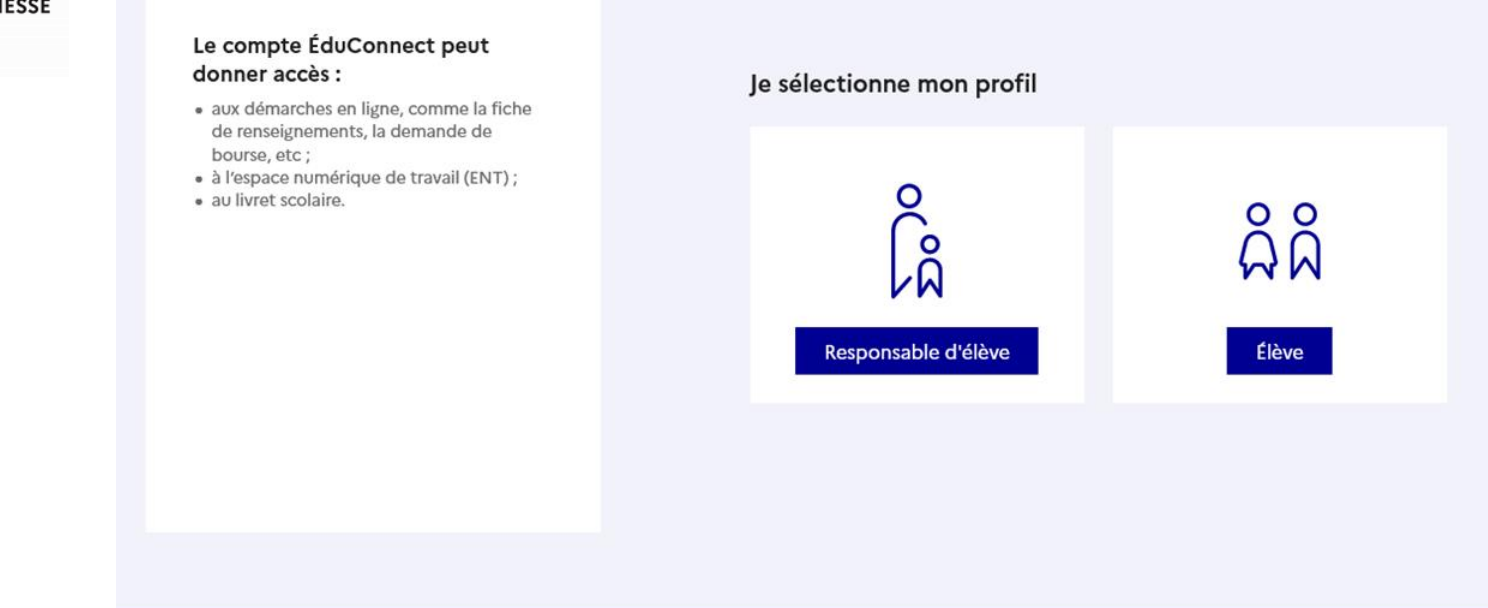

Le compte du représentant légal permet de formuler les choix et de répondre aux propositions d'orientation.

Le compte de l'élève permet de lire ce que le représentant légal a complété.

### **Section** MINISTÈRE **DE L'ÉDU NATION** ET DE LA Liberté

Égalité Fraternité

### Se connecter au service en ligne Orientation

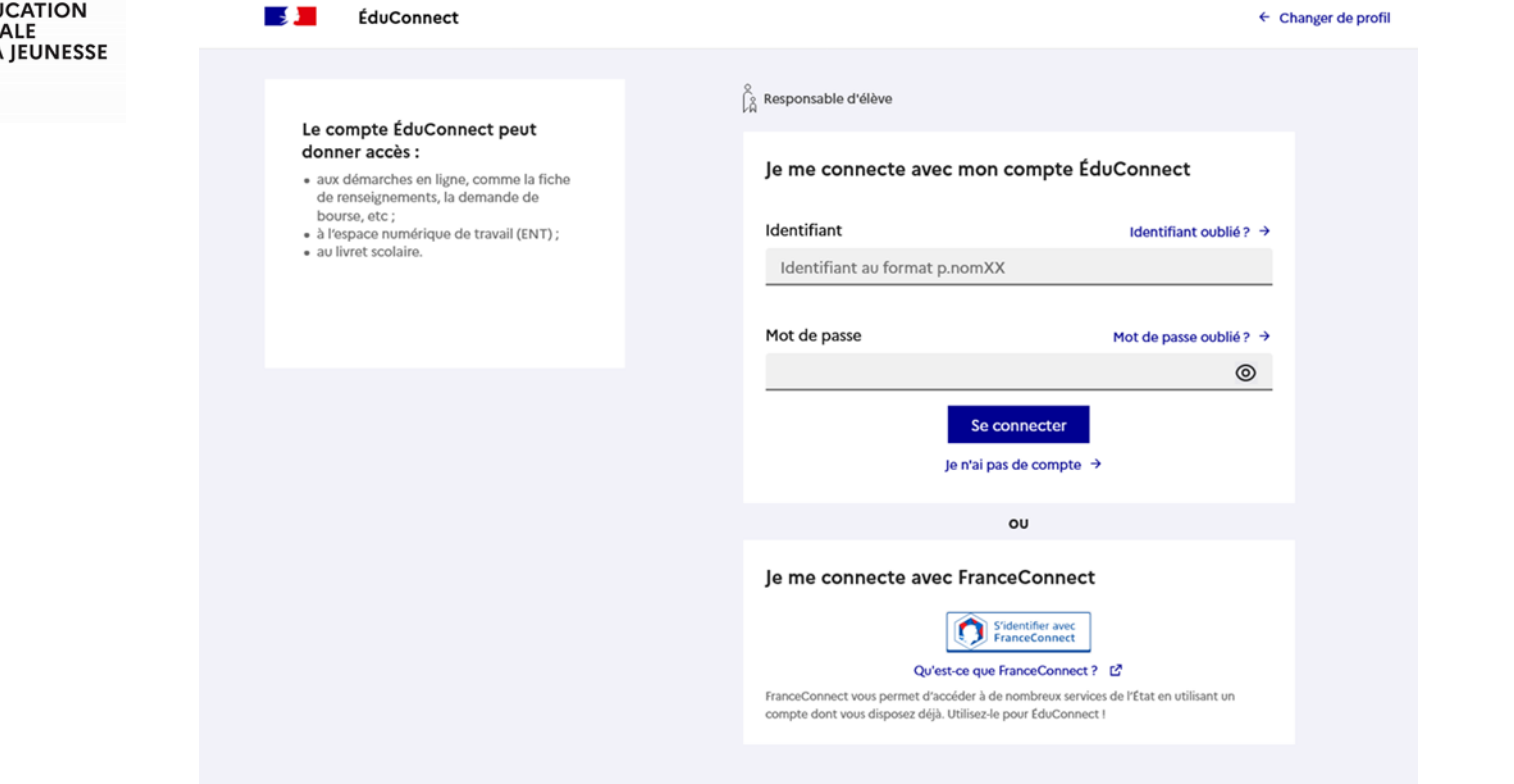

Se connecter avec mon compte ÉduConnect, l'identifiant et le mot de passe transmis par le chef d'établissement.

### Se connecter au service en ligne Orientation

## Informations générales

Vous avez un ou plusieurs enfants scolarisés à l'école élémentaire, au collège ou au lycée...

Remarque : Si vous n'êtes pas représentant(e) légal(e), aucun service n'est actuellement disponible pour les enfants à votre charge.

En qualité de représentant(e) légal(e), vous pouvez accéder aux services en ligne pour vos enfants depuis le menu Mes services.

Retrouvez sur le portail Scolarité Services toutes les informations dont vous avez besoin pour suivre la scolarité et réaliser rapidement certaines démarches en ligne.

Vous pouvez par exemple...

Dès l'école élémentaire :

- · Consulter le livret du CP à la 3e et télécharger notamment les diverses attestations présentes
- · Si votre enfant entre en 6e : l'inscrire dans son collège (s'il propose le service)

À partir du collège :

- · Vérifier vos informations personnelles ainsi que celles de votre enfant et, si besoin mettre à jour vos données (adresse, téléphone, courriel, etc.)
- · Faire une demande de bourse
- · Suivre la phase d'orientation en fin de 3e
- · ... d'autres services peuvent être proposés par l'établissement de votre enfant

Progressivement, le portail Scolarité Services s'enrichira de nouvelles fonctionnalités pour faciliter votre quotidien.

Vos services en ligne sont dans le menu Mes services.

Une question, besoin d'aide ?

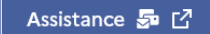

## Accès aux services en ligne dans le menu Mes services.

 $\mathbf{A}$ 

2023-2024

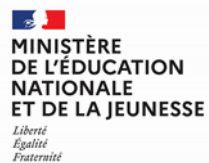

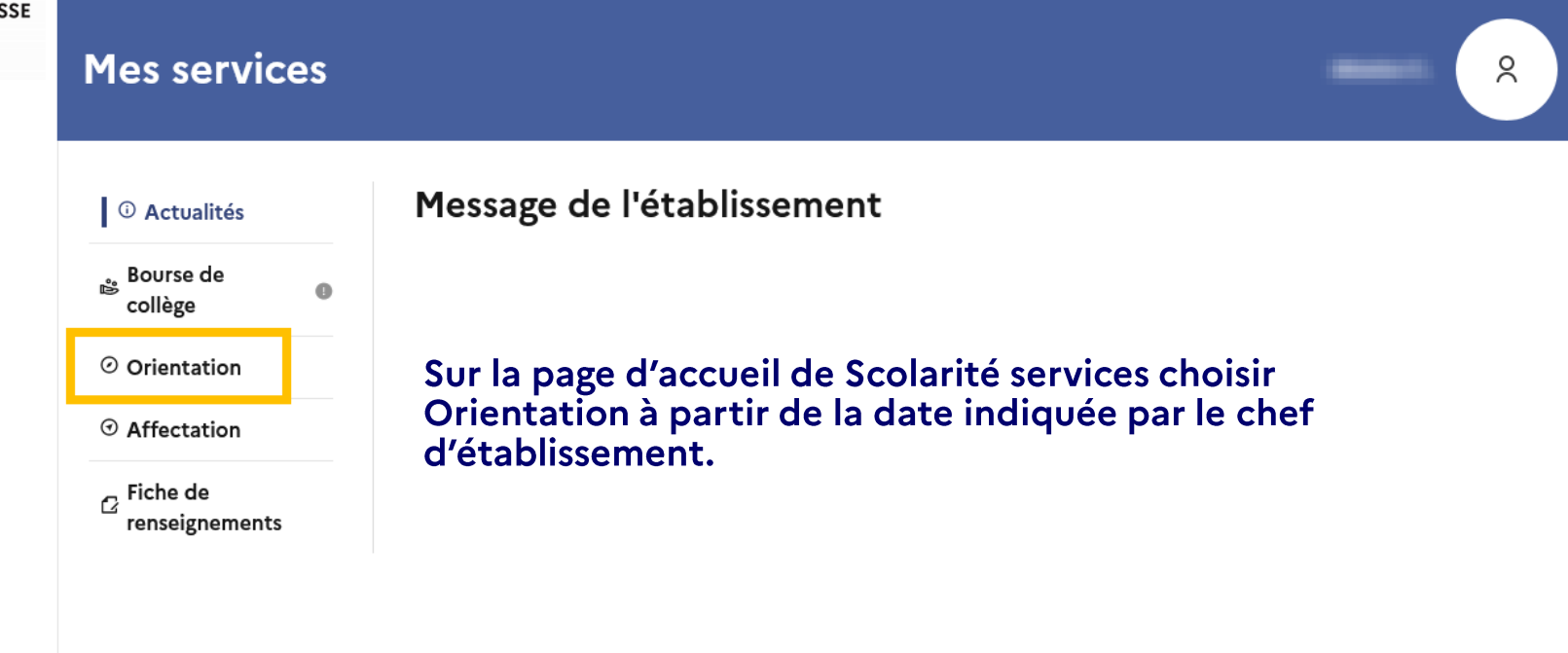

Une question, besoin d'aide ?

Assistance 5 [7]

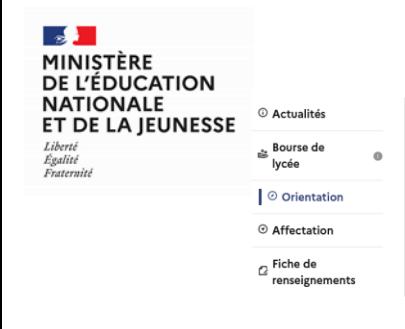

### Se connecter au service en ligne Orientation

### Bien préparer la rentrée 2024

### De janvier à mars

Avant le conseil de classe, vous indiquez pour votre enfant, l'intention d'orientation vers la voie générale et technologique ou la voie professionnelle. Après le conseil de classe, vous prenez connaissance de l'avis provisoire concernant l'orientation demandée et vous en accusez réception.

Prendre connaissance de l'avis Formuler les intentions d'orientation

#### **E PROCHAINEMENT**

Du 5 avril au 27 mai

Vous pouvez consulter l'offre des formations.

À partir du 6 mai, vous précisez la ou les formations ainsi que l'(les) établissement(s) souhaité(s) pour votre enfant.

Préciser formations et établissements

#### **E PROCHAINEMENT**

#### D'avril à début juin

Avant le conseil de classe, vous indiquez les choix définitifs d'orientation. Après le conseil de classe vous consultez la proposition d'orientation et vous donnez votre réponse.

Formuler les choix définitifs Répondre au conseil de classe

#### **E PROCHAINEMENT**

#### À partir du 26 juin

Vous découvrez la formation et l'établissement retenus pour votre enfant et vous l'inscrivez dans son ótablissament

Voir le résultat d'affectation Inscrire

## Les étapes de l'orientation, l'affectation et<br>l'inscription sont présentées pour préparer la rentrée 2024.

## Le bouton activé indique l'étape en cours.

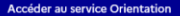

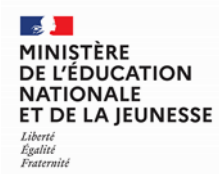

## Demander sa voie d'orientation après la 3<sup>e</sup>

Dialogue avec le conseil de classe

**JCATION ONALE ET DE LA JEUNESSE** Fraternii

Demander sa voie d'orientation après la 3<sup>e</sup>

## Un seul des représentants légaux de l'élève peut faire la saisie des choix définitifs.

La réponse aux propositions d'orientation du conseil de classe pourra être donnée indifféremment par l'un ou l'autre des représentants légaux.

En cas de difficulté les responsables légaux peuvent s'adresser au chef d'établissement.

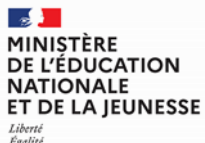

## Demander sa voie d'orientation après la 3<sup>e</sup>

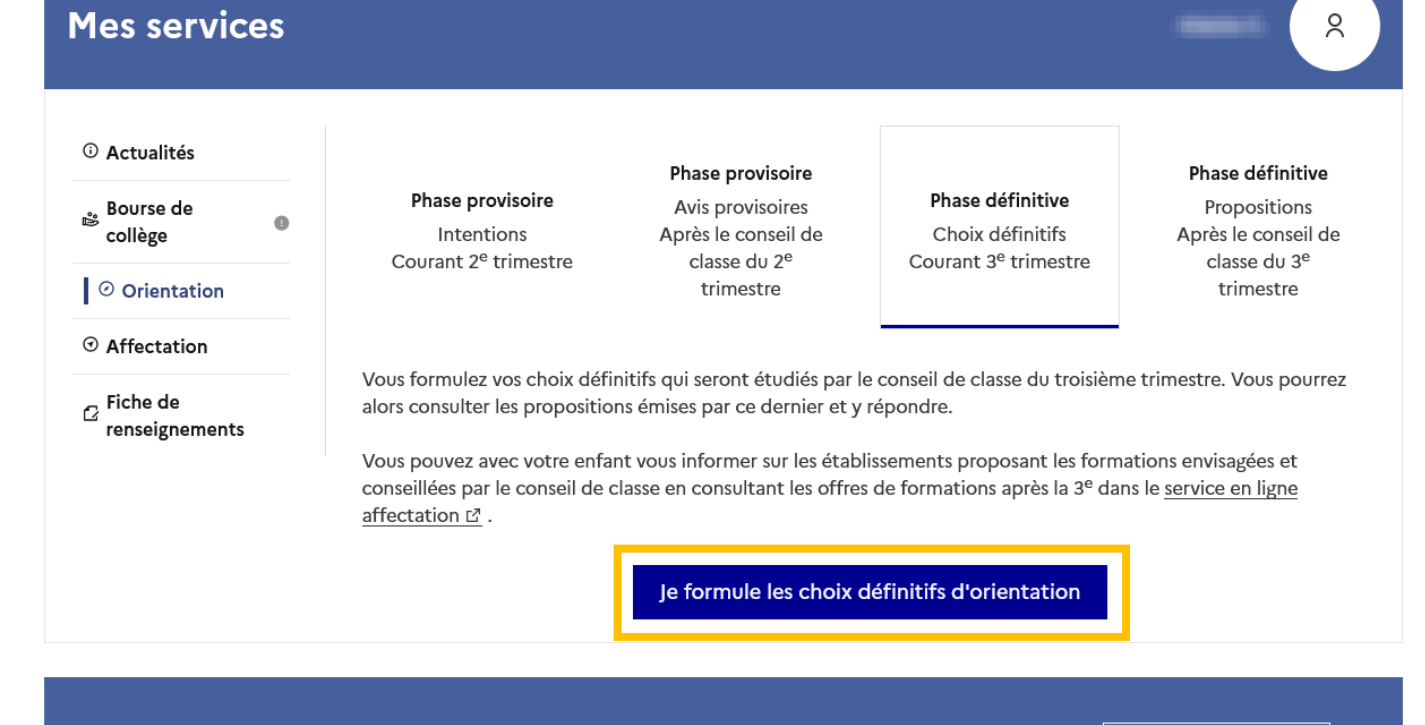

Une question, besoin d'aide ?

Assistance 5 [7]

Les étapes sont présentées avec des conseils pour s'informer sur les établissements et les formations envisagées après la 3<sup>e</sup>.

### . este de la c **MINISTÈRE** DE L'ÉDUCATION **NATIONALE** ET DE LA JEUNESSE Liberté Égalité Fraternité

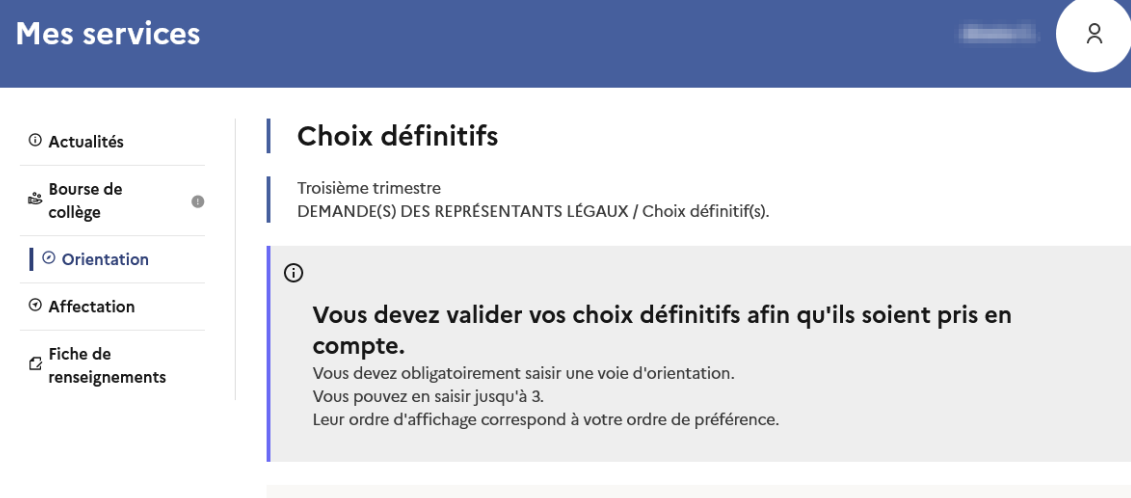

# Le bouton + Ajouter un choix ouvre<br>une pop-up qui permet la sélection<br>d'une voie d'orientation.

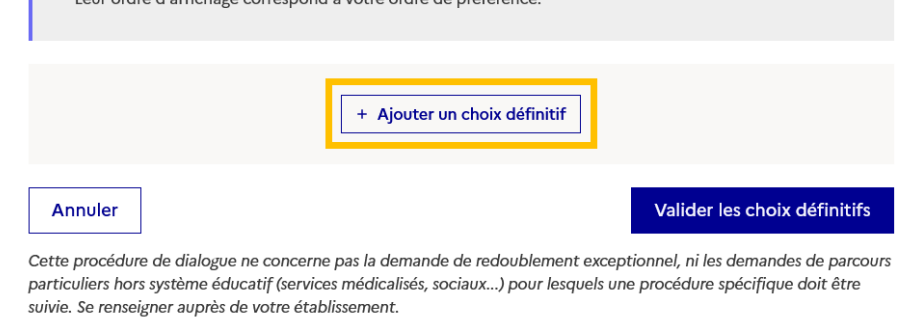

Demander sa voie d'orientation après la 3<sup>e</sup>

### Une question, besoin d'aide ?

Assistance **3** [7]

### MINISTÈRE **DE L'ÉDUCATION NATIONALE** ET DE LA JEUNESSE

Égalité Fraternité

**Choix définitifs** *<sup>O</sup>* Actualités Fermer x **Bourse** de collège  $\rightarrow$  Rang 1 ○ Orientation Les champs suivis d'une étoile sont obligatoires.  $\odot$  Affectation 'is en **P** Fiche de Veuillez sélectionner une voie d'orientation : (\*) renseignements 2<sup>de</sup> générale et technologique ou 2<sup>de</sup> STHR STHR : Sciences et Technologies de l'Hôtellerie et de la Restauration 2<sup>de</sup> professionnelle 1<sup>re</sup> année de CAP ou de CAP agricole **Valider Annuler** Valider les choix définitifs Annuler

La sélection d'une voie se fait dans l'ordre de préférence, il est possible de modifier les choix jusqu'à<br>la fermeture du service en ligne Orientation à la date indiquée par le chef d'établissement.

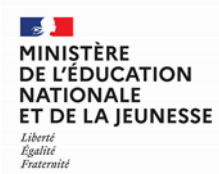

## Valider les demandes d'orientation

. este de la c MINISTÈRE DE L'ÉDUCATION **NATIONALE** ET DE LA JEUNESSE Liberté Égalité Fraternité

## Valider les demandes d'orientation

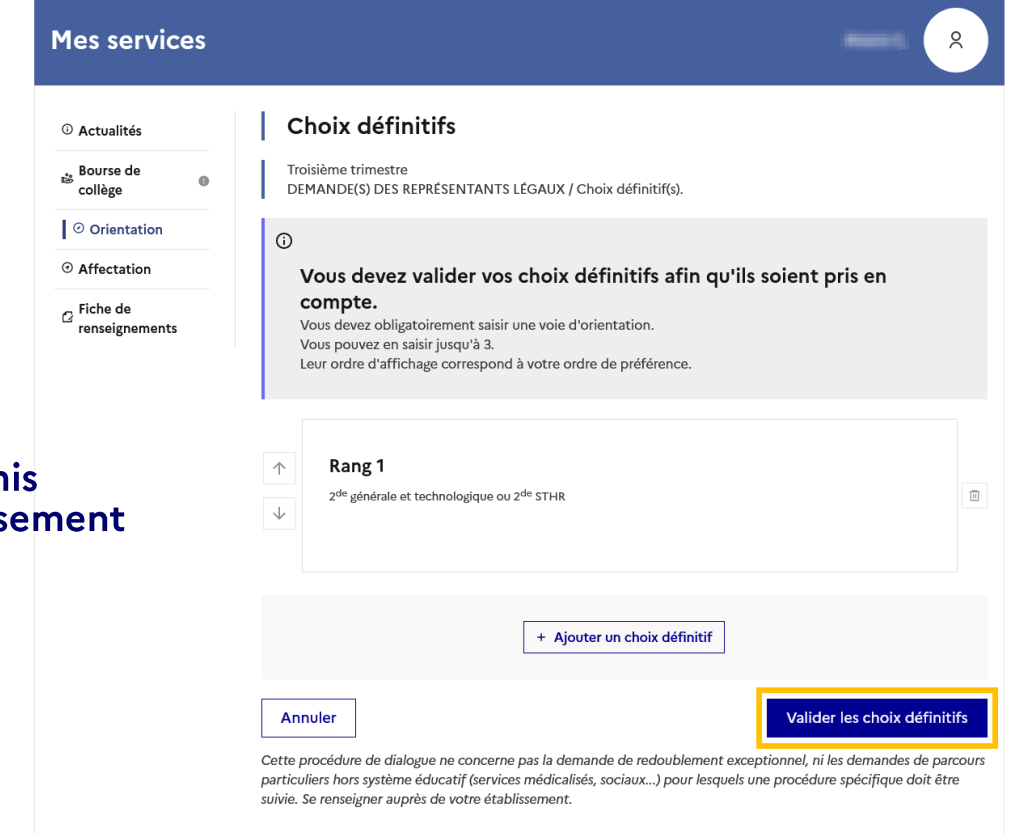

Les choix validés sont transmis automatiquement à l'établissement pour le conseil de classe.

Une question, besoin d'aide ?

Assistance 5 [7

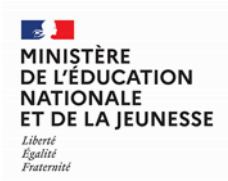

Un courriel avec le récapitulatif des choix validés est transmis à chaque représentant légal.

Les choix peuvent être modifiés jusqu'à la fermeture du service.

## Valider les demandes d'orientation

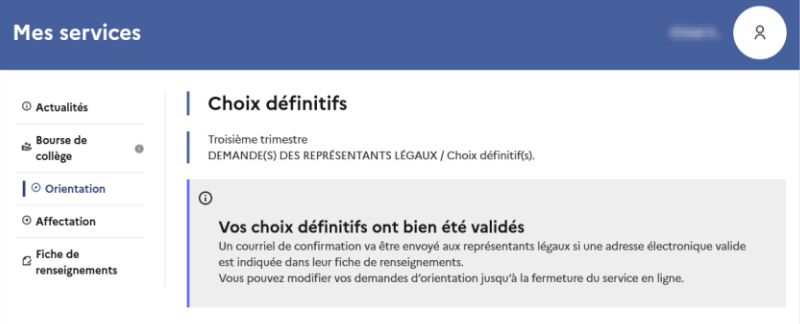

66 Nous souhaitons pour la rentrée prochaine :

### Rang 1

2<sup>de</sup> professionnelle Spécialité(s) ou famille(s) de métiers : Hôtellerie restauration, relation client ou numérique Statut : annrenti scolaire

Rang 2

1re année de CAP ou de CAP agricole Spécialité : Aéronautique ou boulanger Statut : apprenti, scolaire

### Modifier les choix définitifs

Cette procédure de dialogue ne concerne pas la demande de redoublement exceptionnel, ni les demandes de parcours particuliers hors système éducatif (services médicalisés, sociaux...) pour lesquels une procédure spécifique doit être suivie. Se renseigner auprès de votre établissement.

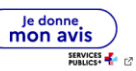

Assistance 5 [7]

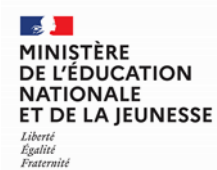

## Répondre aux propositions d'orientation

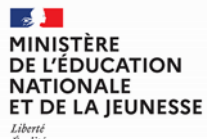

### Égalité Fraternité

## Répondre aux propositions d'orientation

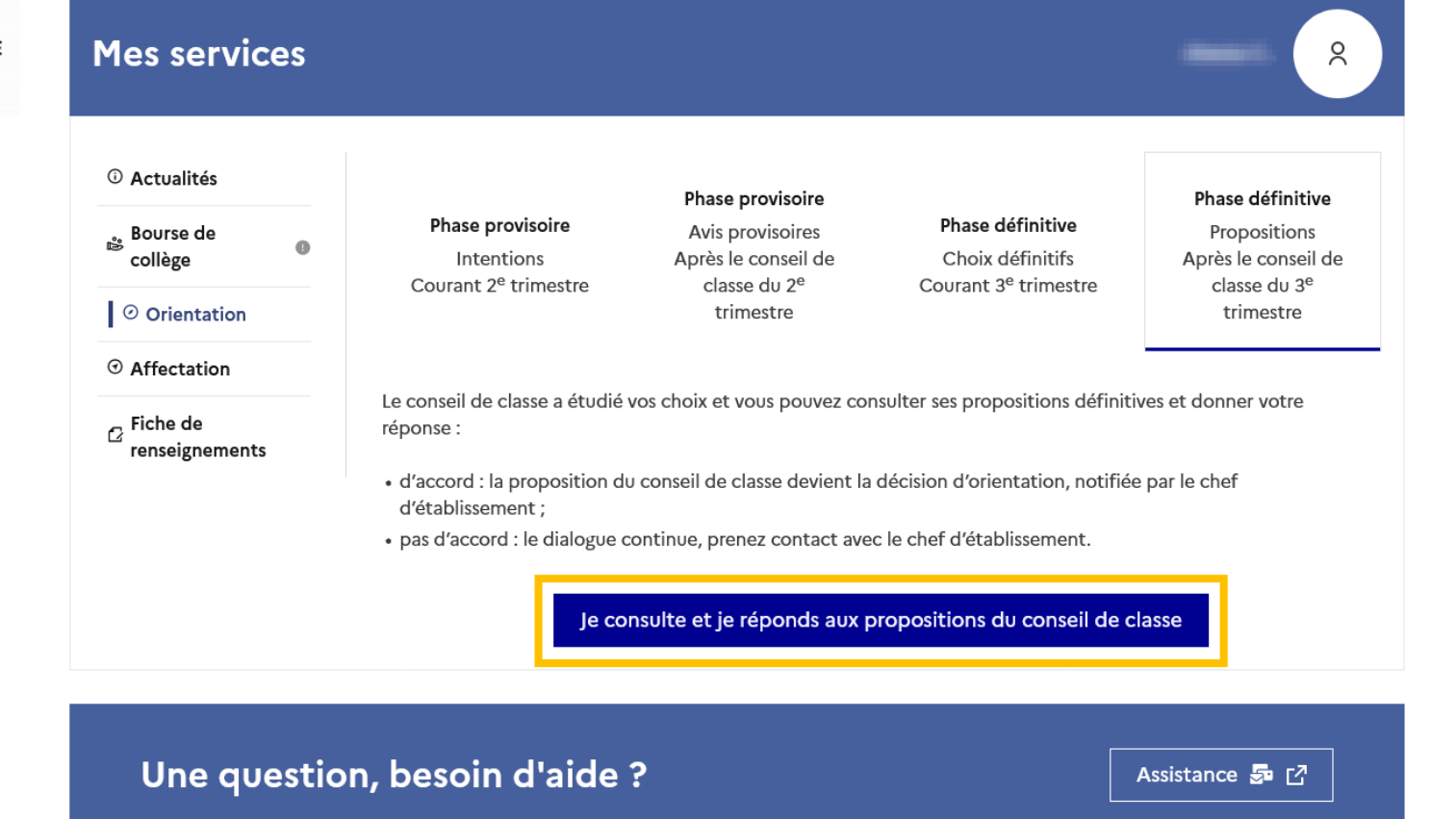

L'un ou l'autre des représentants légaux peut répondre aux propositions du conseil de classe.